1. Klicken Sie auf das **Stiftsymbol rechts unten oder auf "Neu" im Klapp-Portal**, und wählen Sie das Absenz-Icon aus, bzw. "Neue Absenz" im Klapp-Portal.

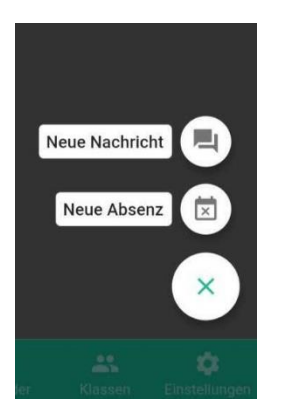

2. Wählen Sie das entsprechende Kind aus und bestätigen Sie mit "**WEITER**".

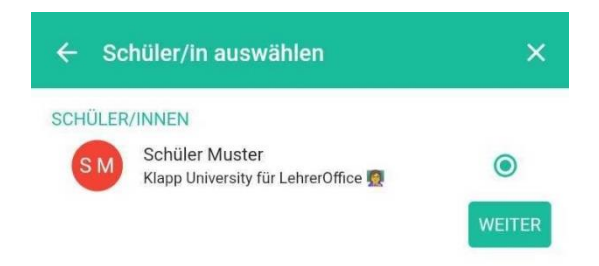

3. Im letzten Schritt können Sie Datum, Zeit und ebenfalls eine Nachricht eingeben und einen Anhang hochladen. **Hier bitte beachten, dass keine sensitiven Daten auf Klapp gehören.**

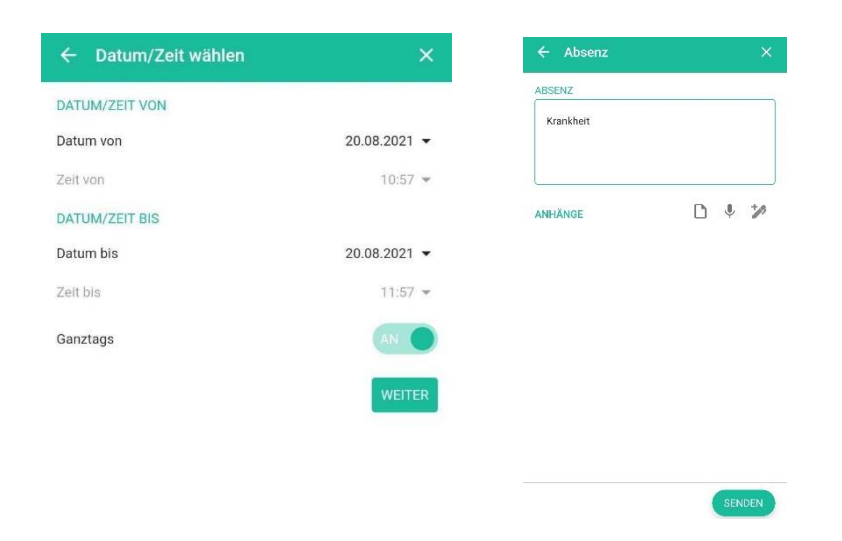

Nach dem Versenden der Absenz werden **alle Lehrpersonen**, welche mit Ihrem Kind über die Klasse verbunden sind, benachrichtigt.